# **SP5000 Series Open Box Reference Manual**

**(Windows 10 IoT Enterprise Model)**

**SP5000-OPENREF10-MM01-EN\_02 12/2021**

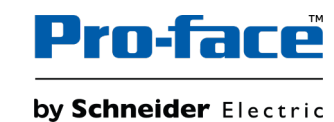

# **Legal Information**

The Pro-face brand and any trademarks of Schneider Electric SE and its subsidiaries referred to in this guide are the property of Schneider Electric SE or its subsidiaries. All other brands may be trademarks of their respective owners.

This guide and its content are protected under applicable copyright laws and furnished for informational use only. No part of this guide may be reproduced or transmitted in any form or by any means (electronic, mechanical, photocopying, recording, or otherwise), for any purpose, without the prior written permission of Schneider Electric.

Schneider Electric does not grant any right or license for commercial use of the guide or its content, except for a non-exclusive and personal license to consult it on an "as is" basis. Schneider Electric products and equipment should be installed, operated, serviced, and maintained only by qualified personnel.

As standards, specifications, and designs change from time to time, information contained in this guide may be subject to change without notice.

To the extent permitted by applicable law, no responsibility or liability is assumed by Schneider Electric and its subsidiaries for any errors or omissions in the informational content of this material or consequences arising out of or resulting from the use of the information contained herein.

As part of a group of responsible, inclusive companies, we are updating our communications that contain non-inclusive terminology. Until we complete this process, however, our content may still contain standardized industry terms that may be deemed inappropriate by our customers.

# **Table of Contents**

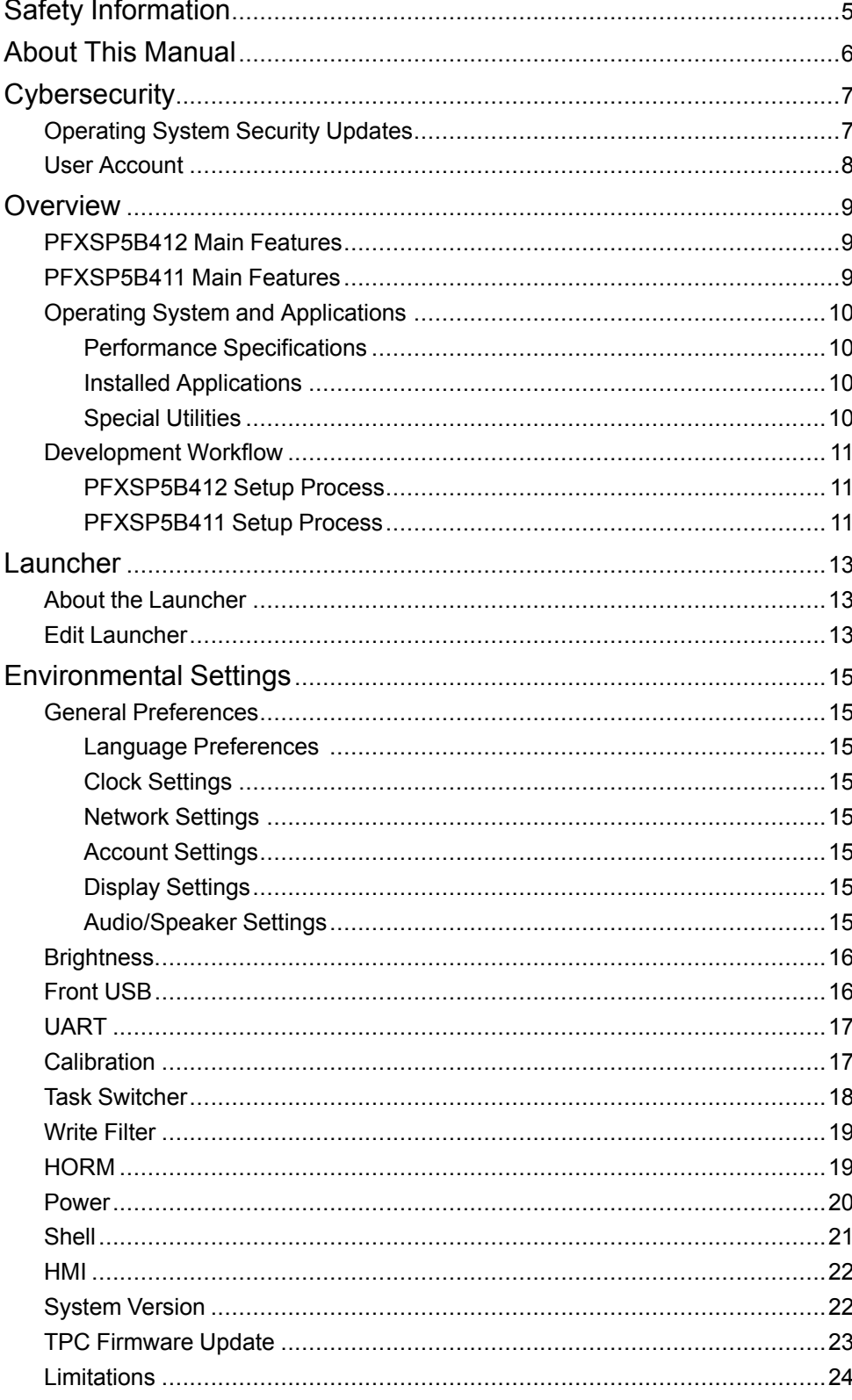

# <span id="page-4-0"></span>**Safety Information**

# **Important Information**

Read these instructions carefully, and look at the equipment to become familiar with the device before trying to install, operate, service, or maintain it. The following special messages may appear throughout this documentation or on the equipment to warn of potential hazards or to call attention to information that clarifies or simplifies a procedure.

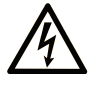

The addition of this symbol to a "Danger" or "Warning" safety label indicates that an electrical hazard exists which will result in personal injury if the instructions are not followed.

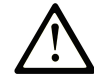

This is the safety alert symbol. It is used to alert you to potential personal injury hazards. Obey all safety messages that follow this symbol to avoid possible injury or death.

# **! DANGER**

**DANGER** indicates a hazardous situation which, if not avoided, **will result in** death or serious injury.

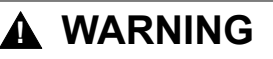

**WARNING** indicates a hazardous situation which, if not avoided, **could result in** death or serious injury.

# **! CAUTION**

**CAUTION** indicates a hazardous situation which, if not avoided, **could result** in minor or moderate injury.

## *NOTICE*

*NOTICE* is used to address practices not related to physical injury.

## **Please Note**

Electrical equipment should be installed, operated, serviced, and maintained only by qualified personnel. No responsibility is assumed by Schneider Electric for any consequences arising out of the use of this material.

A qualified person is one who has skills and knowledge related to the construction and operation of electrical equipment and its installation, and has received safety training to recognize and avoid the hazards involved.

# <span id="page-5-0"></span>**About This Manual**

## **Document Scope**

This manual describes how to use the Windows® 10 IoT Enterprise model of the SP5000 Series Open Box (hereafter referred to as "this product").

## **Validity Note**

This documentation is valid for this product.

The technical characteristics of the device(s) described in this manual also appear online.

<https://www.pro-face.com>

The characteristics that are described in the present document should be the same as those characteristics that appear online. In line with our policy of constant improvement, we may revise content over time to improve clarity and accuracy. If you see a difference between the document and online information, use the online information as your reference.

## **Registered Trademarks**

Microsoft®, Windows®, and Internet Explorer are registered trademarks of Microsoft Corporation in the United States and/or other countries.

Intel is a registered trademark of Intel Corporation.

Product names used in this manual may be the registered trademarks owned by the respective proprietors.

## **Related Documents**

You can download the manuals related to this product, such as hardware and software manuals, from our website.

<https://www.pro-face.com/trans/en/manual/1085.html>

## **Product Related Information**

# *NOTICE*

## **EQUIPMENT DAMAGE**

Regardless of the Write Filter setting, do not turn off the power immediately after turning on the product.

**Failure to follow these instructions can result in equipment damage.**

# <span id="page-6-0"></span>**Cybersecurity**

It is a fact that Industrial and control systems are more and more vulnerable to cyber attacks due to their modern design:

- They use commercial technologies.
- They are more and more connected.
- They can be remotely accessible.
- Their strategic location in the industrial processes is a point of interest for hackers.

Industrial systems have also different cyber security objectives compared to typical IT systems. To secure properly the industrial installation, it is important to understand these differences. Three fundamental characteristics have to be considered:

- Availability of the system: how to ensure that the system remains operational?
- Integrity of the data: how to maintain the integrity of information?
- Confidentiality: how to avoid information disclosure?

The priorities between an industrial system and a typical IT system are not the same as described on the following diagrams:

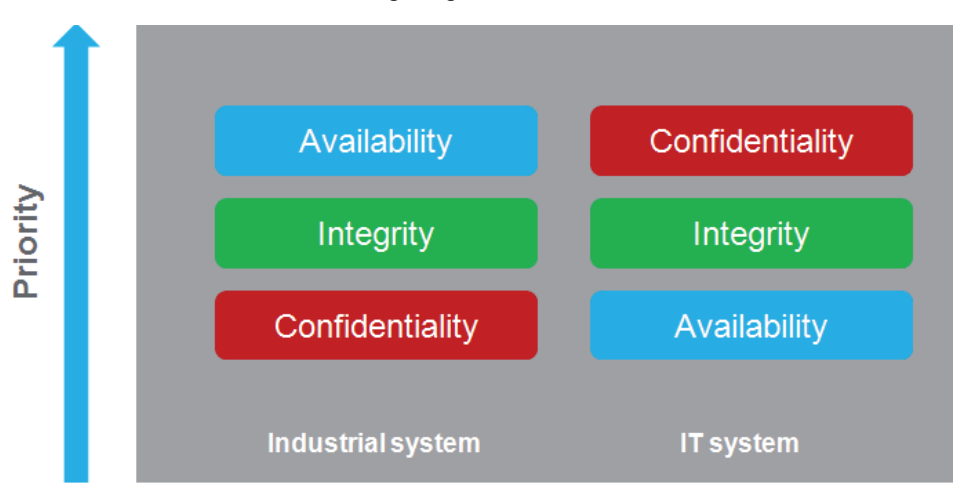

A good recommendation to address these security objectives is to adopt a defense-in-depth approach matching these priorities.

To help keep your Pro-face products secure and protected, we recommend that you implement the cybersecurity best practices. Following the recommendations may help significantly reduce your company's cybersecurity risk. For the recommendations, refer to the following URL.

<https://www.pro-face.com/trans/en/manual/1087.html>

When running this product connected to a network environment, keep the entire internal network structure secure by using a network security device such as a firewall. For information, talk to your equipment network administrator.

## <span id="page-6-1"></span>**Operating System Security Updates**

- By factory default, [Windows Update] is disabled in the policy settings. If automatic updates are required, change the setting.
- Even after installing this product, apply the security update (QFE) to keep the operating system up to date.

**NOTE:** If Write Filter is enabled, first disable the Write Filter and update the operating system.

## <span id="page-7-0"></span>**User Account**

• Use the account appropriate for your situation. In normal operation, use a local account set to [Standard User] in [Account type]. Only during system development and maintenance, use an account with administrator privileges.

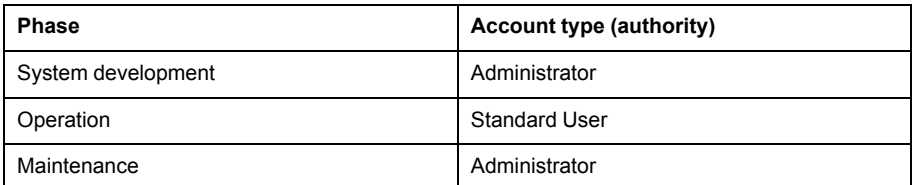

• This product requires the sign-in password to be set in order to reduce the risks of unauthorized access, intrusion and infection of malicious software. The password must meet the following requirements:

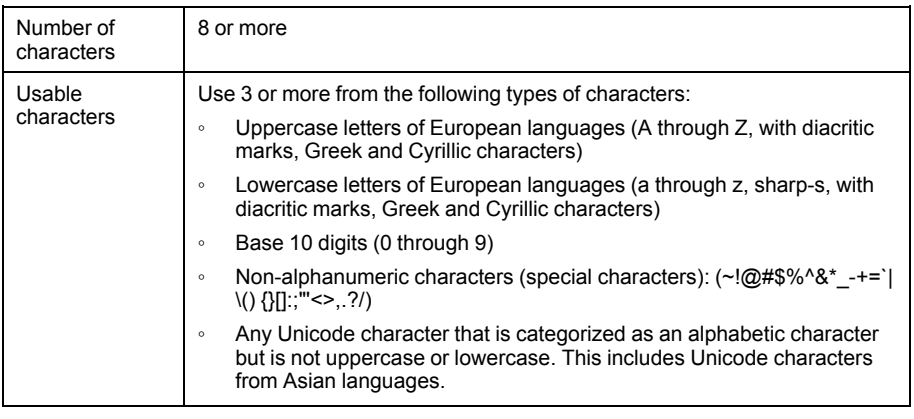

## **NOTE:**

- The sign-in password should not contain the character strings used in the account name.
- Currency symbols such as the Euro or British Pound are not counted as special characters.

# <span id="page-8-0"></span>**Overview**

## <span id="page-8-1"></span>**PFXSP5B412 Main Features**

This product's features are described below.

### **Multilanguage Support**

This product's operating system supports English, Japanese, French, German, Spanish, and Italian.

### **Write Filter**

This function prevents write operations to the CFast system card. Refer to [Write](#page-18-0) [Filter,](#page-18-0) page 19.

### **HORM (Hibernate Once/Resume Many)**

By restoring the system to the same state as before a shutdown, this function reduces the amount of time required for startup. Refer to [HORM,](#page-18-1) page 19.

#### **Launcher**

Register applications or various settings as icons in this utility so you can start the application or setting with a simple touch of the icon. Refer to [Launcher,](#page-12-0) page 13.

### **HMI Runtime**

Runs on this product the screen data authored in screen editing software.

### **Change Shell**

By switching from the Explorer shell to a custom shell, you can suppress Windows® functions. Refer to [Shell,](#page-20-0) page 21.

### **Task Switcher**

View a list of the applications and utilities that are running and easily switch the display. Refer to Task [Switcher,](#page-17-0) page 18.

## <span id="page-8-2"></span>**PFXSP5B411 Main Features**

This product's features are described below.

### **Multilanguage Support**

This product's operating system supports English, Japanese, French, German, Spanish, and Italian.

#### **Write Filter**

This function prevents write operations to the CFast system card. Refer to [Write](#page-18-0) [Filter,](#page-18-0) page 19.

### **HORM (Hibernate Once/Resume Many)**

By restoring the system to the same state as before a shutdown, this function reduces the amount of time required for startup. Refer to [HORM,](#page-18-1) page 19.

### **Task Switcher**

View a list of the applications and utilities that are running and easily switch the display. Refer to Task [Switcher,](#page-17-0) page 18.

# <span id="page-9-0"></span>**Operating System and Applications**

## <span id="page-9-1"></span>**Performance Specifications**

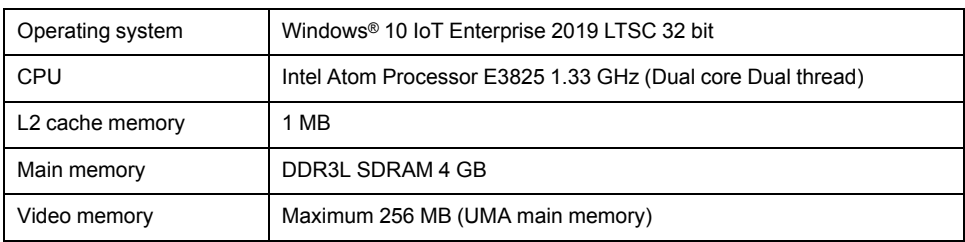

## **NOTE: Windows® Update** is disabled by default.

## <span id="page-9-2"></span>**Installed Applications**

The following applications are installed on this product.

- Microsoft<sup>®</sup> Edge
- Windows® Internet Explorer
- Windows® Media Player
- Microsoft® .NET Framework 4
- HMI Runtime\*1

\*1 This refers to a Pro-face application. Screen data created in the screen editing software is executed on the product with this application.

## <span id="page-9-3"></span>**Special Utilities**

The following is a list of Pro-face utilities. For information about their functions, refer to [Environment](#page-14-0) Settings, page 15.

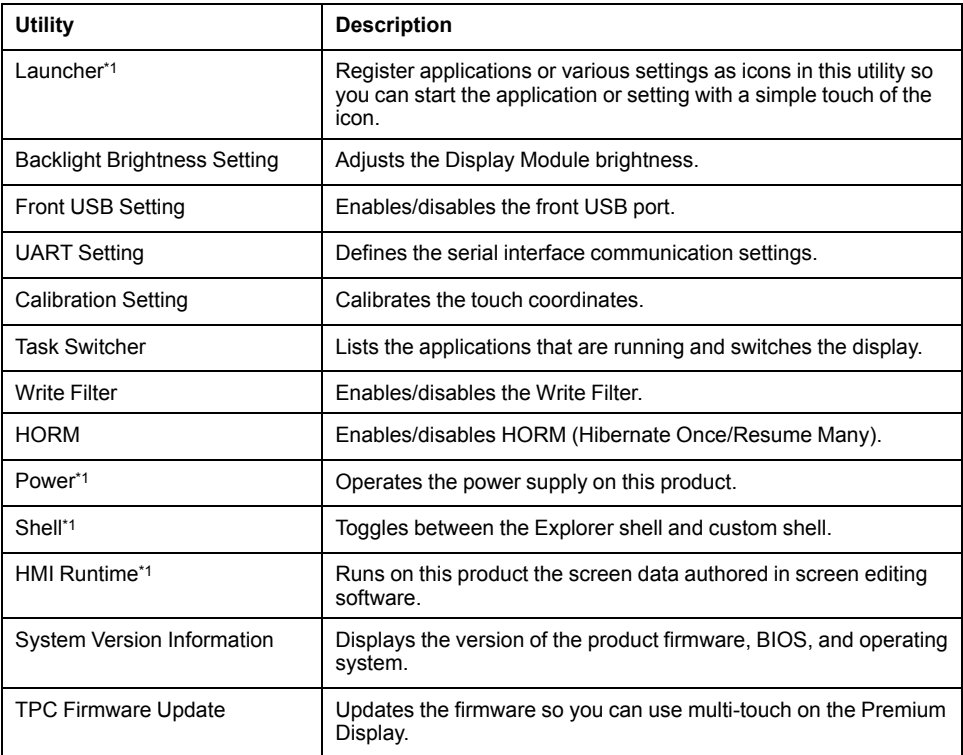

\*1 For use with PFXSP5B412 only.

## <span id="page-10-0"></span>**Development Workflow**

## <span id="page-10-1"></span>**PFXSP5B412 Setup Process**

### **NOTE:**

- The first time you start the product, the default settings for the operating system are required. We recommend connecting a keyboard and mouse to the product before powering on. Set the default settings following the on-screen instructions.
- For user account password setup requirements, refer to User [Account,](#page-7-0) [page](#page-7-0) 8.
- To turn off the power on this product, perform a shutdown.
- 1. Connect the power to the product, and start up.
- 2. Perform the initial Windows® set up, such as select language, license agreement, and user accounts. When setup is complete, the desktop is displayed.
- 3. The initial transfer screen for the HMI Runtime is displayed. Click the [Exit] button to exit HMI Runtime.
- 4. Configure the network settings.
- 5. Create a user account.\*1
- 6. Change the language and other preferences as required.
- 7. Install applications that are required.
- 8. Start the Launcher, then start HMI Runtime.
- 9. Transfer the project data from the screen editing software.
- 10. Exit HMI Runtime.
- 11. Enable the Write Filter. The operating system is automatically restarted.
- 12. Enable HORM as required. The operating system is automatically shutdown (enters hibernation state).
- 13. Cycle the power and begin operation.

\*1 Depending on your screen editing software, account rights may have been specified.

## <span id="page-10-2"></span>**PFXSP5B411 Setup Process**

## **NOTE:**

- The first time you start the product, the default settings for the operating system are required. We recommend connecting a keyboard and mouse to the product before powering on. Set the default settings following the on-screen instructions.
- For user account password setup requirements, refer to User [Account,](#page-7-0) [page](#page-7-0) 8.
- To turn off the power on this product, perform a shutdown.
- 1. Connect the power to the product, and start up.
- 2. Perform the initial Windows® set up, such as select language, license agreement, and user accounts. When setup is complete, the desktop is displayed.
- 3. Configure the network settings.
- 4. Create a user account.
- 5. Change the language and other preferences as required.
- 6. Install applications that are required.
- 7. Enable the Write Filter. The operating system is automatically restarted.
- 8. Enable HORM as required. The operating system is automatically shutdown (enters hibernation state).
- 9. Cycle the power and begin operation.

# <span id="page-12-0"></span>**Launcher**

# <span id="page-12-1"></span>**About the Launcher**

The Launcher is a utility that you can set up to start programs and settings. The Launcher allows for convenient touch-screen operation.

**NOTE:** This function can be used on PFXSP5B412 only.

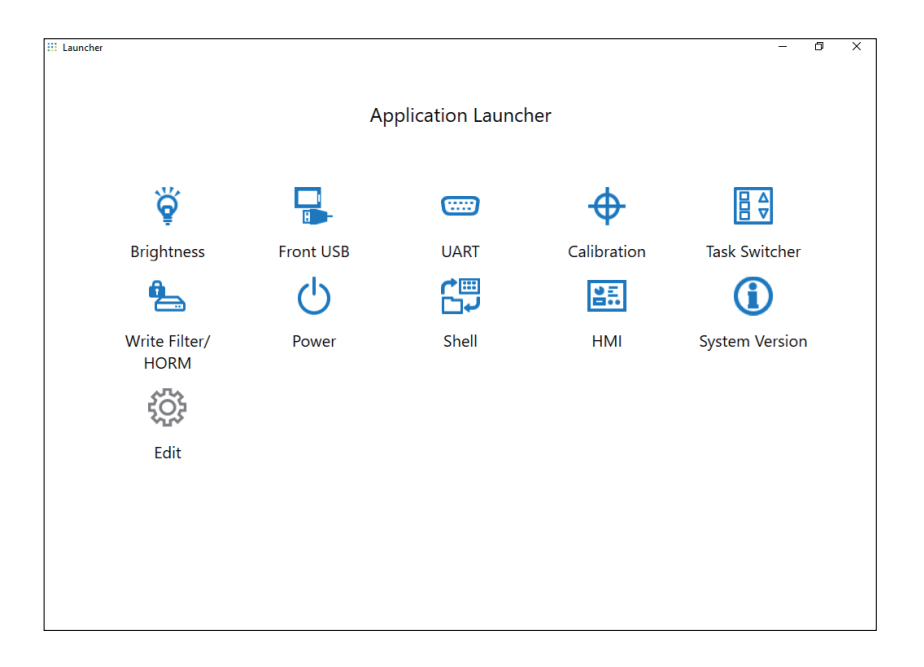

You can start the Launcher from the shortcut icon on the desktop.

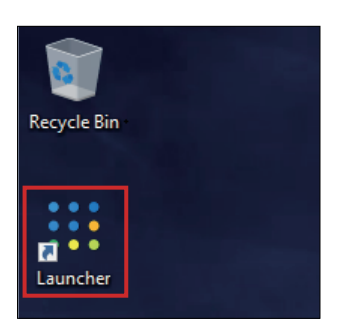

# <span id="page-12-2"></span>**Edit Launcher**

When you click [Edit] on the Launcher, the display changes as shown below. When registering applications or changing registered applications, you can customize the layout of icons on the Launcher.

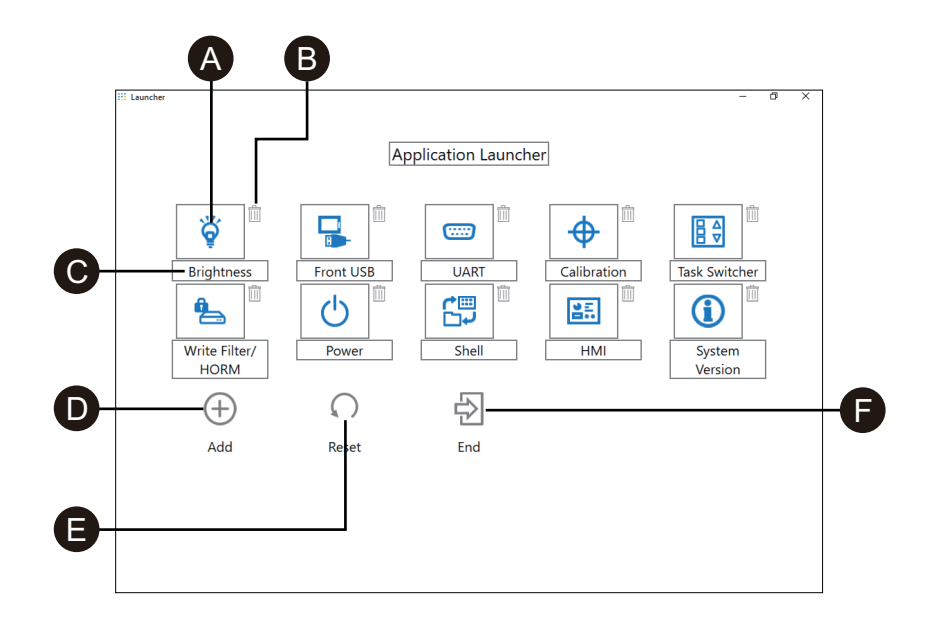

- A. Click to display a dialog box where you can select the application's exe file. Select the exe file of the application you want to change.
- B. Click to delete the application icon.
- C. Click to change the icon label.
- D. Adds an application to the Launcher. Click to display a dialog box where you can select the application's exe file. Select the exe file of the application you want to add.
- E. Click to reset the Launcher to the factory default.
- F. Click to exit the Launcher's edit mode.

# <span id="page-14-0"></span>**Environmental Settings**

# <span id="page-14-1"></span>**General Preferences**

## <span id="page-14-2"></span>**Language Preferences**

<span id="page-14-5"></span><span id="page-14-4"></span><span id="page-14-3"></span>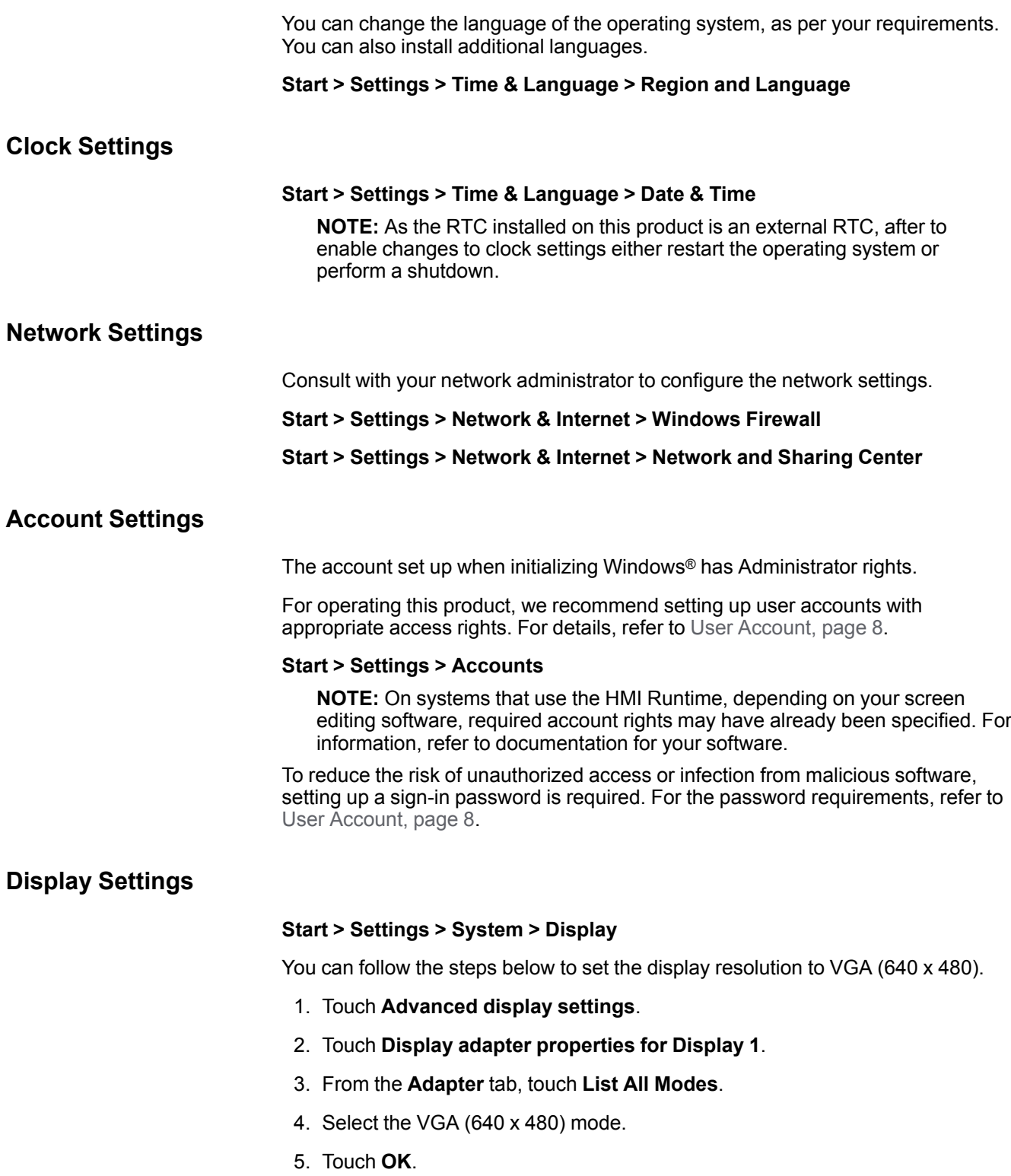

## <span id="page-14-7"></span><span id="page-14-6"></span>**Audio/Speaker Settings**

**Start > Settings > System > Sound**

## <span id="page-15-0"></span>**Brightness**

Adjusts the backlight brightness.

### **Setup process**

PFXSP5B412: Either touch the icon in the Launcher, or start from the Control Panel.

PFXSP5B411: Start from the Control Panel.

### **Control Panel > Hardware and Sound > Backlight Brightness Setting**

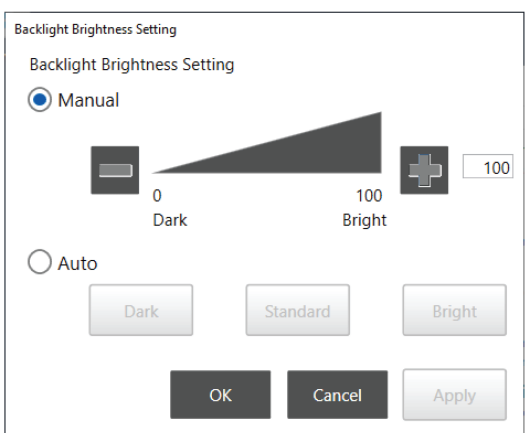

Manual: Sets the brightness from 0 to 100.

Auto: Automatically adjusts the brightness to the selected level using a brightness sensor.

**NOTE:**

- This setting is disabled when the DC Power Adapter for Box Module is installed.
- You cannot change the backlight brightness from the following locations:
	- **Start > Settings > System > Display > Change brightness**
	- **Control Panel > Hardware and Sound > Power Options > Adjust Screen Brightness**

## <span id="page-15-1"></span>**Front USB**

Enables/disables the front USB port.

### **Setup process**

PFXSP5B412: Either touch the icon in the Launcher, or start from the Control Panel.

PFXSP5B411: Start from the Control Panel.

## **Control Panel > Hardware and Sound > Front USB Setting**

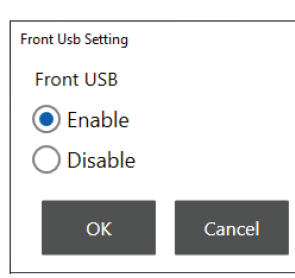

**NOTE:** This setting is disabled if the Display Module is not equipped with a front USB port.

# <span id="page-16-0"></span>**UART**

Sets the COM1/COM2 communication settings.

### **Setup process**

PFXSP5B412: Either touch the icon in the Launcher, or start from the Control Panel.

PFXSP5B411: Start from the Control Panel.

**Control Panel > Hardware and Sound > UART Setting**

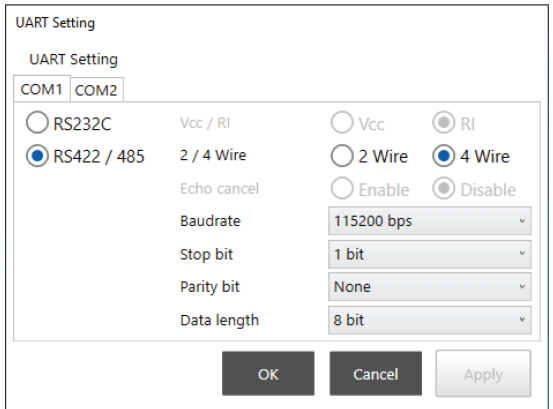

**NOTE:** The communication settings must match the application communication settings.

## <span id="page-16-1"></span>**Calibration**

Calibrates the touch panel.

### **Setup process**

PFXSP5B412: Either touch the icon in the Launcher, or start from the Control Panel.

PFXSP5B411: Start from the Control Panel.

### **Control Panel > Hardware and Sound > Display Module Calibration**

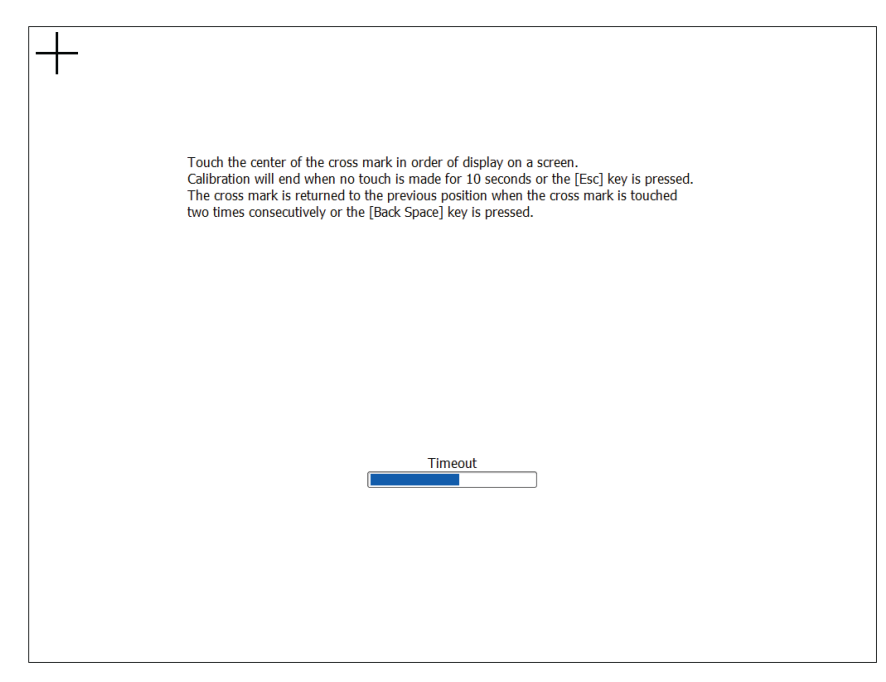

**NOTE:** Do not calibrate using **Control Panel > Hardware and Sound > Tablet PC Settings**. You will not be able to properly calibrate the touch coordinates.

## <span id="page-17-0"></span>**Task Switcher**

The Task Switcher is a function that lists the applications that are running and from which you can easily switch the display.

When the Task Switcher is enabled, display the Task Switcher by swiping the display from top to bottom.

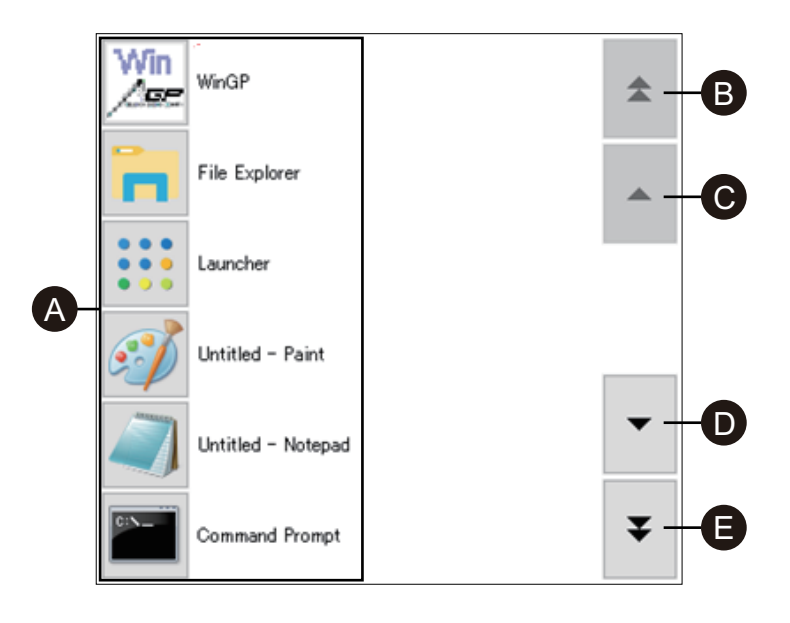

- A. Select the application or utility you want to view.
- B. Display the previous page's list.
- C. Display the previous application or utility in the list.
- D. Display the next application or utility in the list
- E. Display the next page's list.

**NOTE:** The buttons for previous page, next page, and previous/next application or utility, appear only when there are 7 or more applications and utilities that are running.

### **Setup process**

PFXSP5B412: In the Launcher, touch the icon. Select the swipe direction for enabling/disabling and starting the Task Switcher.

PFXSP5B411: Execute TaskSwitcherSet.exe, available in the following location. C:\Program File\Schneider Electric\Utilities\TaskSwitcher

### Default: Disable

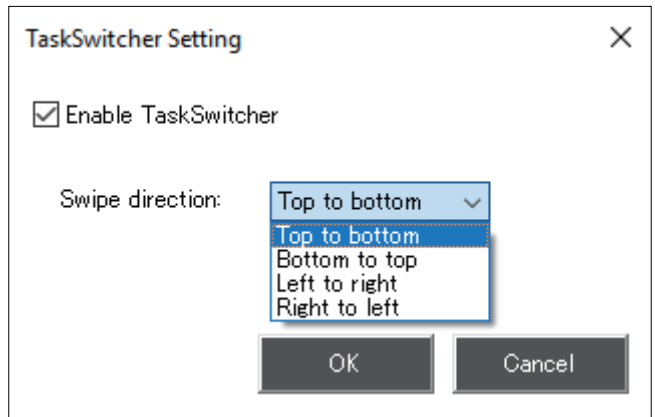

## <span id="page-18-0"></span>**Write Filter**

This function prevents writing to the CFast system card.

By enabling the Write Filter, you can prevent excessive writes that damage the CFast system card and cause a shortened life. To use the system safely, we recommend enabling this function during normal operation.

#### **Setup process**

PFXSP5B412: Either touch the icon in the Launcher, or execute UwfChangeTool. exe, available in the following location. PFXSP5B411: Execute UwfChangeTool.exe, available in the following location.

C:\Program File\Schneider Electric\Utilities\UwfChangeTool

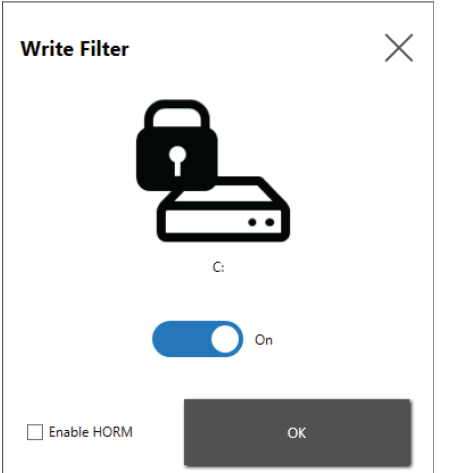

### **NOTE:**

- By default the Write Filter is disabled (Off). After making required changes or adjustments to environment settings or installing applications, enable (On) the Write Filter.
- Setting the Write Filter from disabled to enabled automatically restarts the operating system.
- While the Write Filter is enabled, all changes –such as application installation or changes to environment settings– are discarded when the product is restarted.
- You can also enable the Write Filter for the CFast storage card. This setting is unavailable for other storage devices, such as SD card or USB memory.

## *NOTICE*

### **LOSS OF DATA**

Do not turn off the power while writing to a storage device that is not protected by the Write Filter.

**Failure to follow these instructions can result in equipment damage.**

## <span id="page-18-1"></span>**HORM**

HORM is a function that reduces the startup time for this product.

If you save a system state with HORM enabled, it is possible to restore the system to this saved state even after power to this product is turned off.

#### **Setup process**

PFXSP5B412: Either touch the icon in the Launcher, or execute UwfChangeTool. exe, available in the following location.

PFXSP5B411: Execute UwfChangeTool.exe, available in the following location.

C:\Program File\Schneider Electric\Utilities\UwfChangeTool

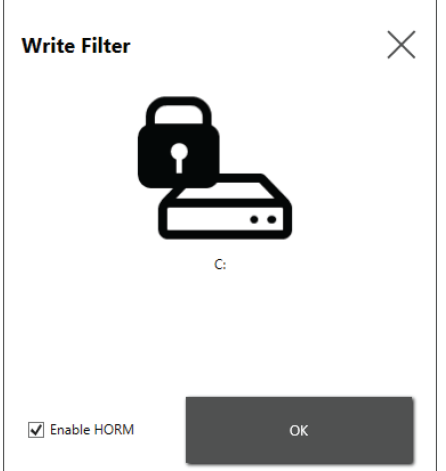

### **NOTE:**

- Before enabling HORM, detach storage devices from this product.
- To enable HORM, first enable the Writer Filter. After enabling the Writer Filter and restarting the product, enable HORM.
- Change to the user account that will be used when operating this product, and enable HORM.
- When HORM is enabled, this product automatically enters hibernation. After confirming the status LED is red, turn on the power again.
- Immediately after hibernation and when HORM is enabled, system backup and recovery will not run normally. For system backup and recovery, either shut down once or first disable HORM before proceeding.
- For system backup and recovery, please refer to our website ( [https://www.pro-face.com/trans/en/manual/1001.html\)](https://www.pro-face.com/trans/en/manual/1001.html). You can also use other commercially available system backup software.
- Do not use the CFast system card, with a system in either hibernation or with HORM enabled, on a different Open Box module.

## <span id="page-19-0"></span>**Power**

Operates the power supply on this product.

### **NOTE:**

- This function can be used on PFXSP5B412 only.
- With HORM enabled, and you select [Hibernation] from [Power] to put this product into hibernation and then put the operating system into hibernation, the system status that is saved when HORM was originally enabled will be replaced with the system status when the operating system was put into hibernation. As a result, even with HORM enabled, restarting the system starts up the system that was saved at hibernation.

### **Display method**

In the Launcher, touch the icon.

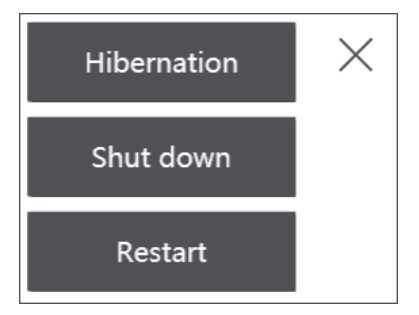

## <span id="page-20-0"></span>**Shell**

Toggles between the Explorer shell and custom shell. By changing to a custom shell, you can hide the Windows® desktop and suppress Windows® features such as the Control Panel.

## **NOTE:**

- This function can be used on PFXSP5B412 only.
- To install applications on this product, change to the Explorer shell.
- When the Writer Filter is enabled, you cannot set up the Shell.
- When you are in a custom shell, the features shown in the Explorer shell (such as Windows® desktop, Start menu, and taskbar) cannot be used.

### **Setup process**

In the Launcher, touch the icon.

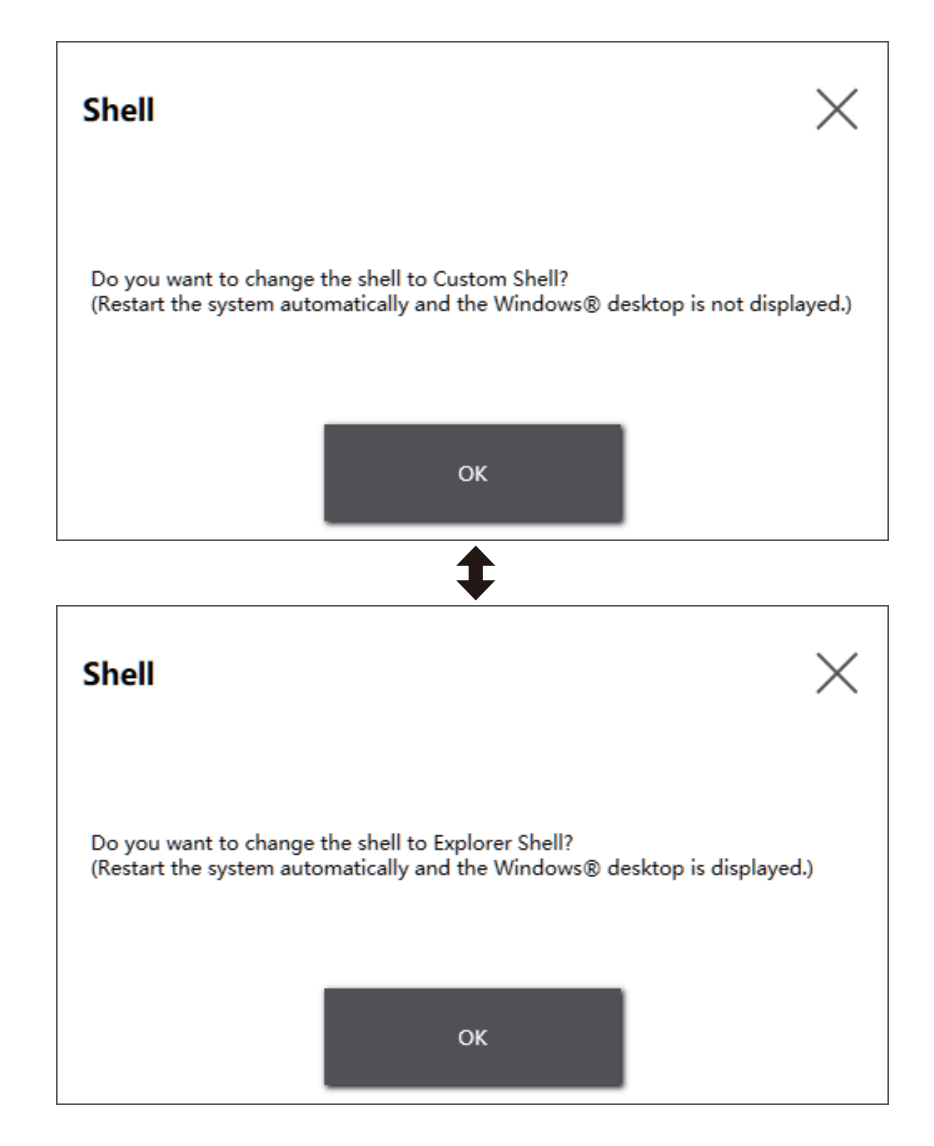

Explorer Shell: The Windows® desktop is displayed.

Custom Shell: The Windows® desktop is not displayed.

## <span id="page-21-0"></span>**HMI**

Starts HMI Runtime. **NOTE:** This function can be used on PFXSP5B412 only. **Startup Method** In the Launcher, touch the icon.

# <span id="page-21-1"></span>**System Version**

Displays the version of the product firmware, BIOS, and operating system.

## **Display method**

PFXSP5B412: Either touch the icon in the Launcher, or execute SystemVersion. exe, available in the following location. PFXSP5B411: Execute SystemVersion.exe, available in the following location.

C:\Program Files\Schneider Electric\Utilities\SystemVersion

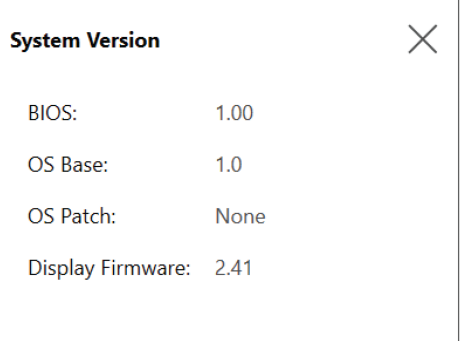

## <span id="page-22-0"></span>**TPC Firmware Update**

Updates the firmware so you can use multi-touch on the following Premium Displays which come equipped with analog resistive touch panels.

- SP-5500TP
- SP-5600TP
- SP-5660TP
- SP-5700TP

## **Update process**

Run the following program to update the firmware.

C:\Program File\Schneider Electric\Utilities\MtrTpcFwUpdate\MtrTpcFwUpdate. exe

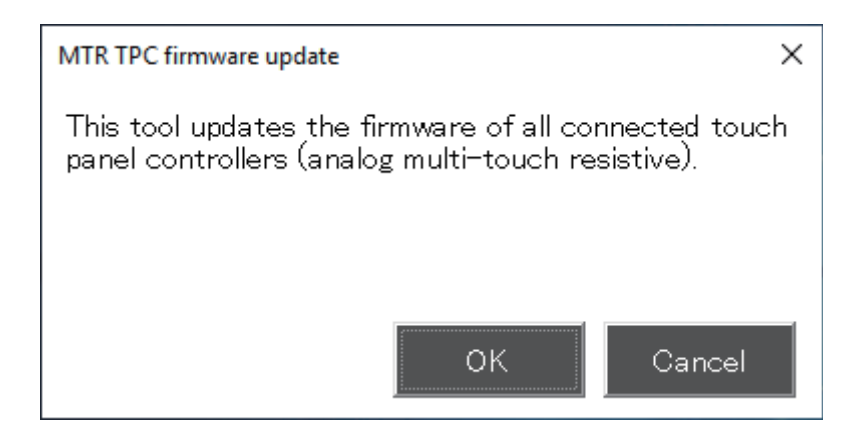

**NOTE:** Updating the firmware will take some time.

# *NOTICE* **EQUIPMENT DAMAGE** While updating the firmware, do not turn off the power, remove the Display Module or touch the screen. **Failure to follow these instructions can result in equipment damage.**

## <span id="page-23-0"></span>**Limitations**

- The default settings for this product are set up to optimize its performance as a HMI. Changing any of the settings may reduce the product's ability to optimize HMI.
- The following are product specific settings. Do not change from their default setting.
	- Services
	- Task Scheduler
- If you use the SP-5400WA or change the resolution to VGA, some standard Windows® dialog boxes may not display the OK/Cancel/Apply buttons, preventing the user from touching them. If that happens, connect a DVI monitor, extend the desktop, and display the dialog box on the DVI monitor to perform the operation.

### **Start > Settings > System > Display**

• If you want to set up so there are no touch panel operations for a determined period of time, set up one of the following. When both are set up, operation errors could occur when there are touch inputs while the display is off.

**Start > Settings > System > Power & sleep > Turn off screen after**

**Start > Settings > Personalization > Lock screen > Screen saver settings**

Schneider Electric Japan Holdings Ltd. Schneider Electric Osaka Building 4-4-9 Kitahama, Chuo-ku Osaka, 541-0041 JAPAN

www.pro-face.com

As standards, specifications, and design change from time to time, please ask for confirmation of the information given in this publication.

© 2021 – Schneider Electric Japan Holdings Ltd. All rights reserved. SP5000-OPENREF10-MM01-EN\_02